## 教学科研成果采集操作说明(申请人)

1. 为了减少教师录入填表工作量,成果采集系统目前已经建 立了教学科研业绩备选库,相关数据来源于图书馆、教务处、 研究生院、社科处、科技处等部门,教职工可直接挑选。同时, 备选库数据存在信息不全、不准确等情况,教职工可通过系统 的编辑、新增等功能补充数据。数据一经审核,可以在今后各 项工作中复用。

2. 教职工不得填报任何未经脱密的信息, 应当详细核对数 据,确保准确、完整。

3. 教职工挑选或新增数据后,系统将提交单位秘书审核,审 核通过的数据将用于考核、聘任等工作。已通过单位审核的数 据,如本人重新编辑,系统将提交秘书重新审核。采集过程中 是否上传附件佐证材料按照各单位的要求进行。

4. 考虑到安全性的问题, 人事系统限校内 IP 访问, 如果需要 在校外使用,需进行 VPN 设置。VPN 的设置方法详见: [http://inc.xmu.edu.cn/17097/list.htm.](http://inc.xmu.edu.cn/17097/list.htm)

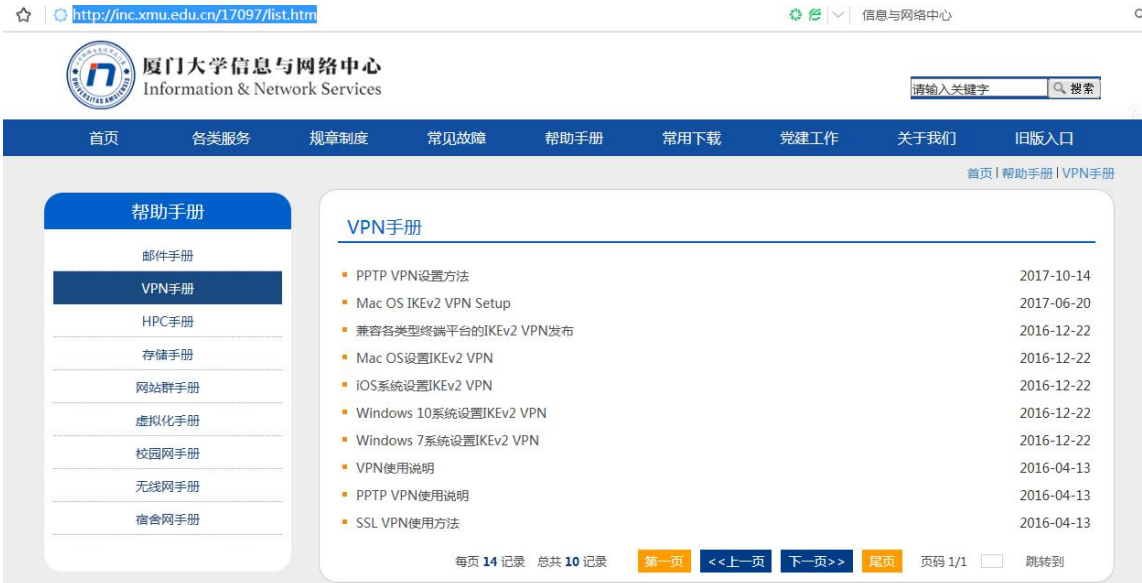

5.请使用谷歌浏览器或 360 的极速模式,登录人事系统 http://hr. xmu. edu. cn/webhr/, 点击"用厦大帐号登录", 输 入教工号、OA 密码即可登录。

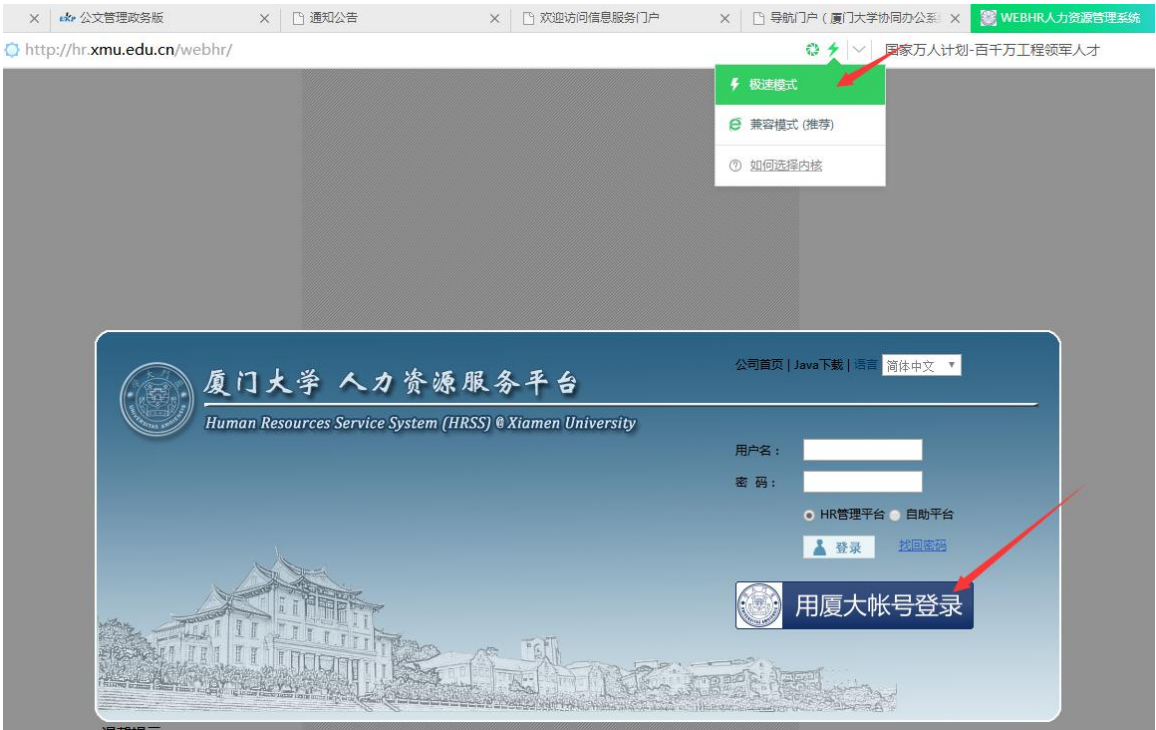

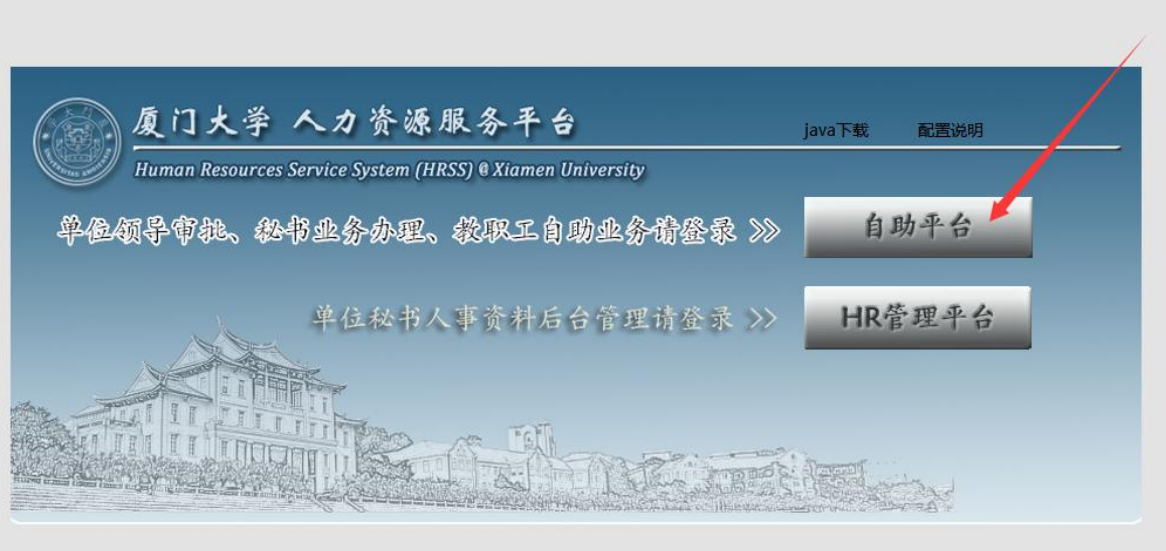

5. 点击【我的信息】,根据需要对"基本信息"、 "科研信 息"、"教学信息"、"其他信息"等进行查看、挑选、新增、 编辑、删除或导出等。

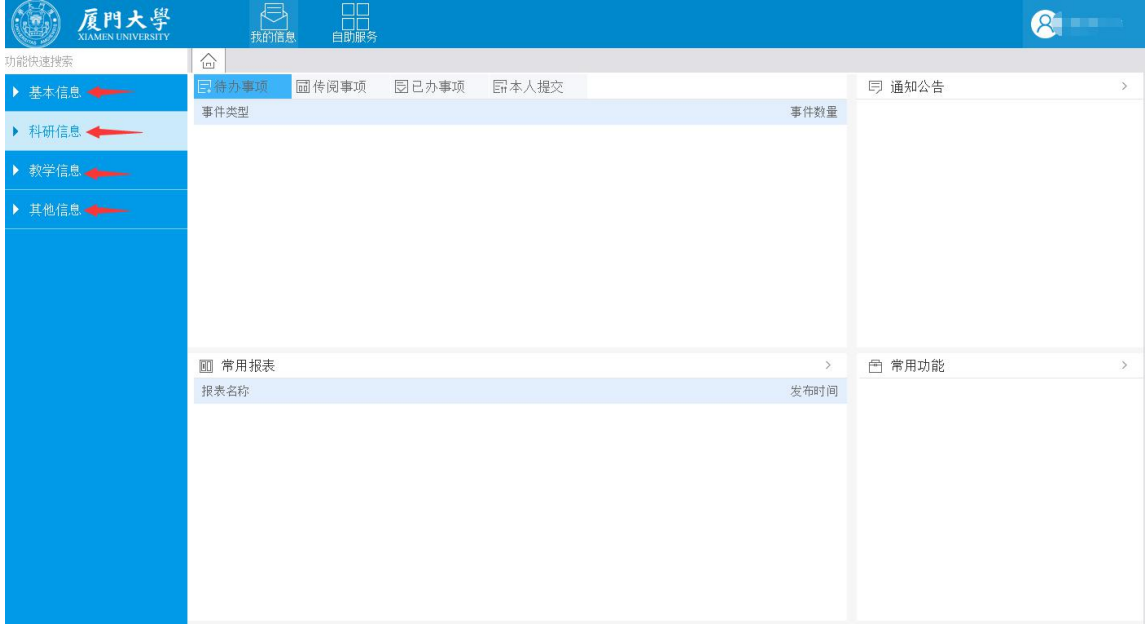

## 4.以科研信息为例,点击右上角【编辑】进入成果采集流程。

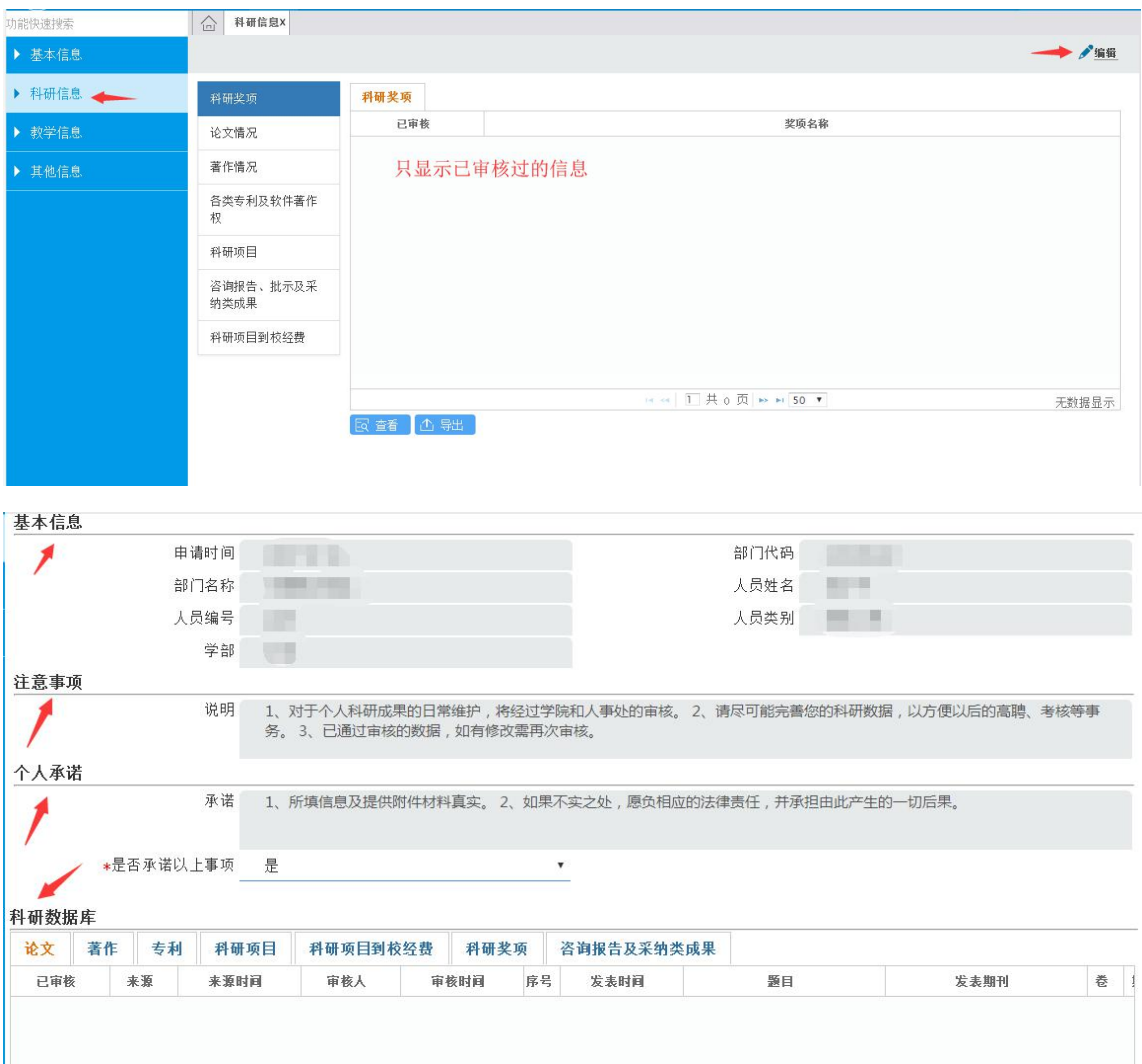

6.目前提供挑选、新增两种方式进行数据更新。

挑选:从备选库中挑选来源于其他部门的数据,因存在数据不 全的情况,需申请人对数据源进一步补充或修改。相关数据来 源分别如下:教学情况:来源于教务处、研究生院;论文、著作、专利: 来源于图书馆;科研项目、科研奖项:来源于社科处、科技处。

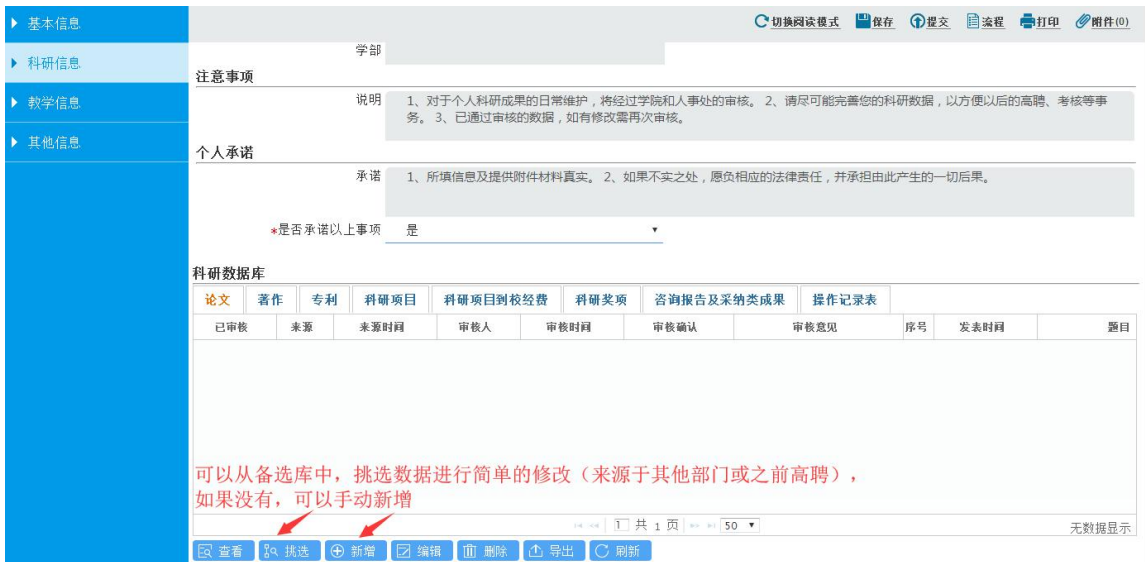

7.以论文为例,

(1)老师可以确认和勾选本人发表的论文,选完点【确定】。 挑选数据后,补充一些必填信息(红色\*标识),点击【确定】。

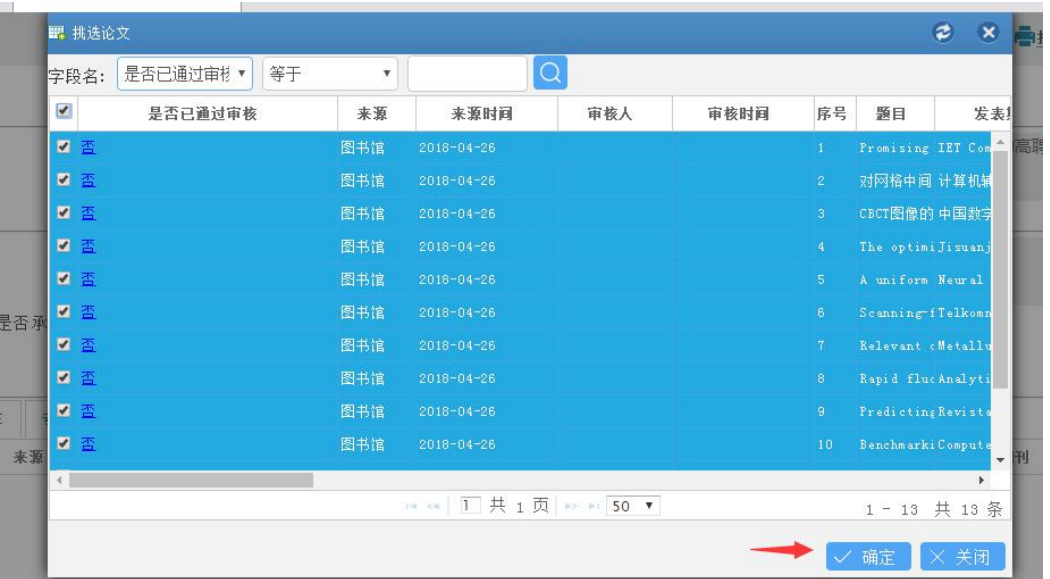

(2)系统也提供老师新增论文的入口。点击【新增】,进入论 文信息填报界面,其中红色\*标识的字段为必填字段。

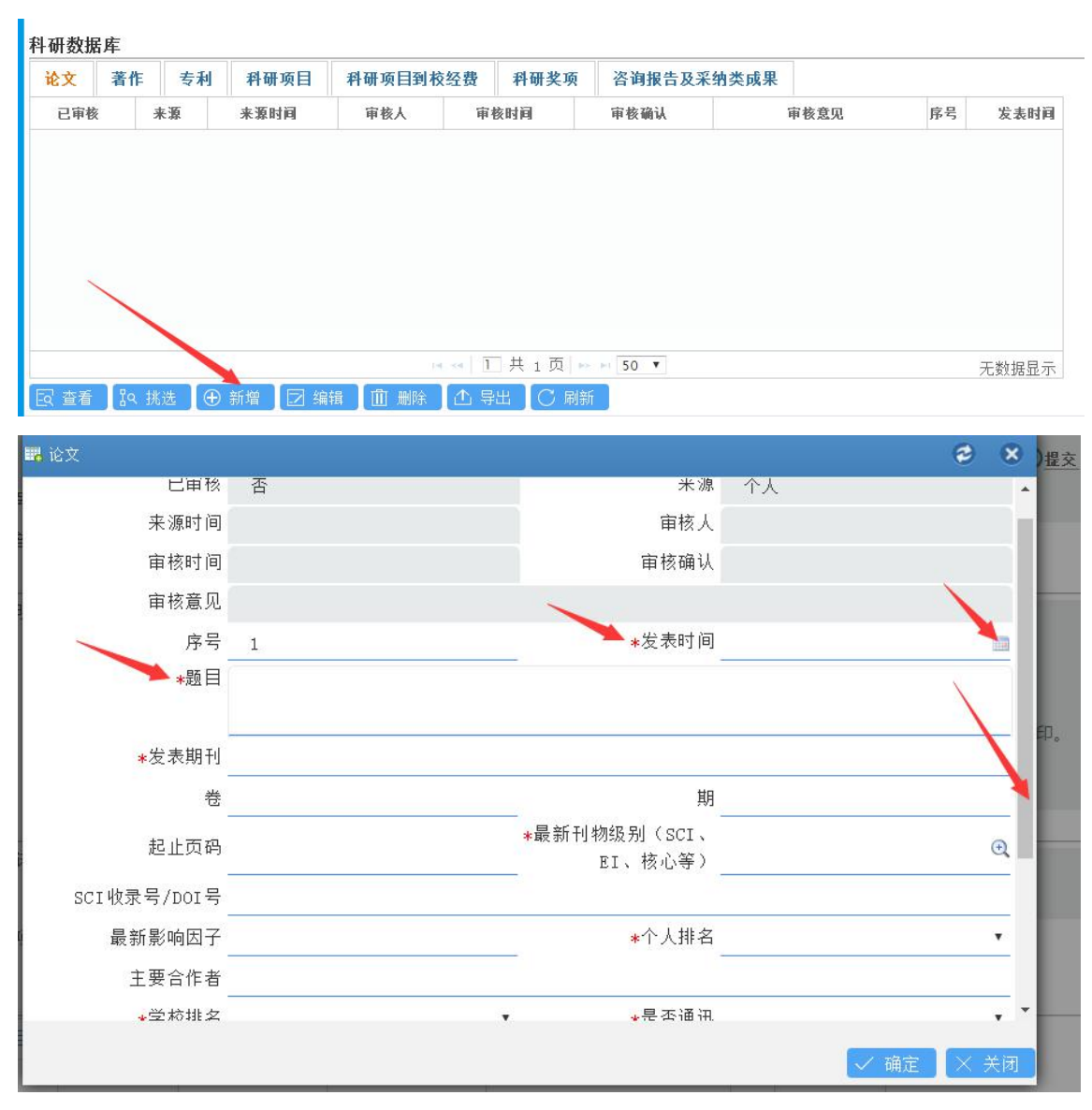

## 8、关于"论文发表刊物级别"说明:

(1)系统已导入 2017 年 JCR 分区表,申请人在"发表期刊" 拖动选择或填写准确的期刊名后点击【确定】,"论文发表刊物 级别"将自动匹配和显示分区情况;

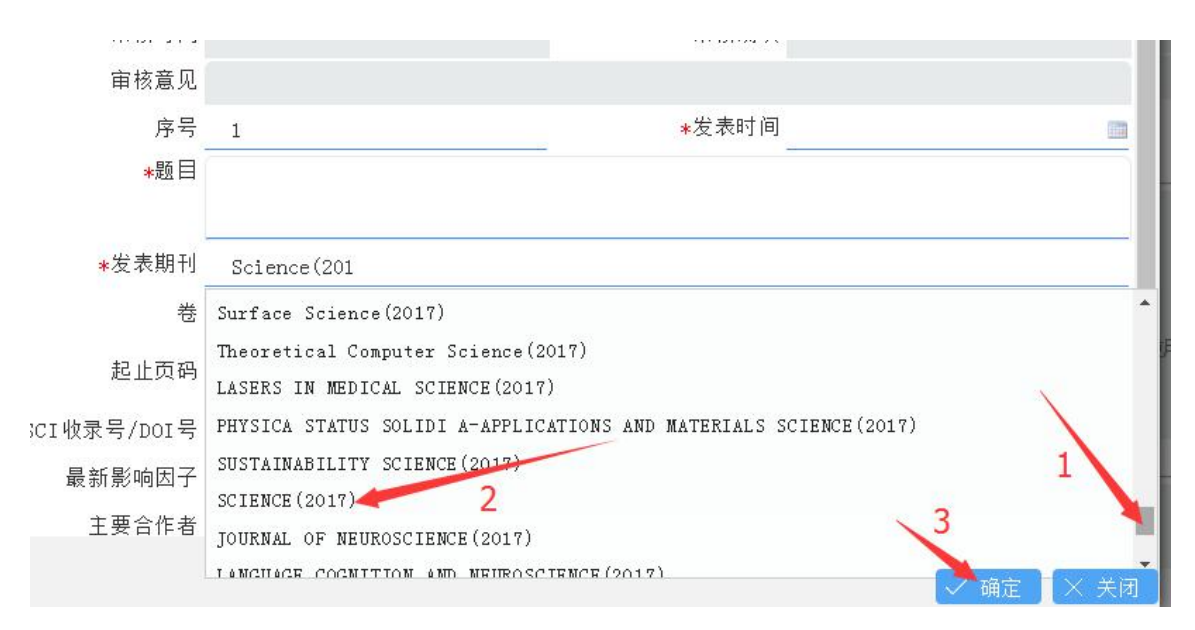

(2)人文社科核心学术期刊级别由申请人根据学校相关规定

勾选确定;

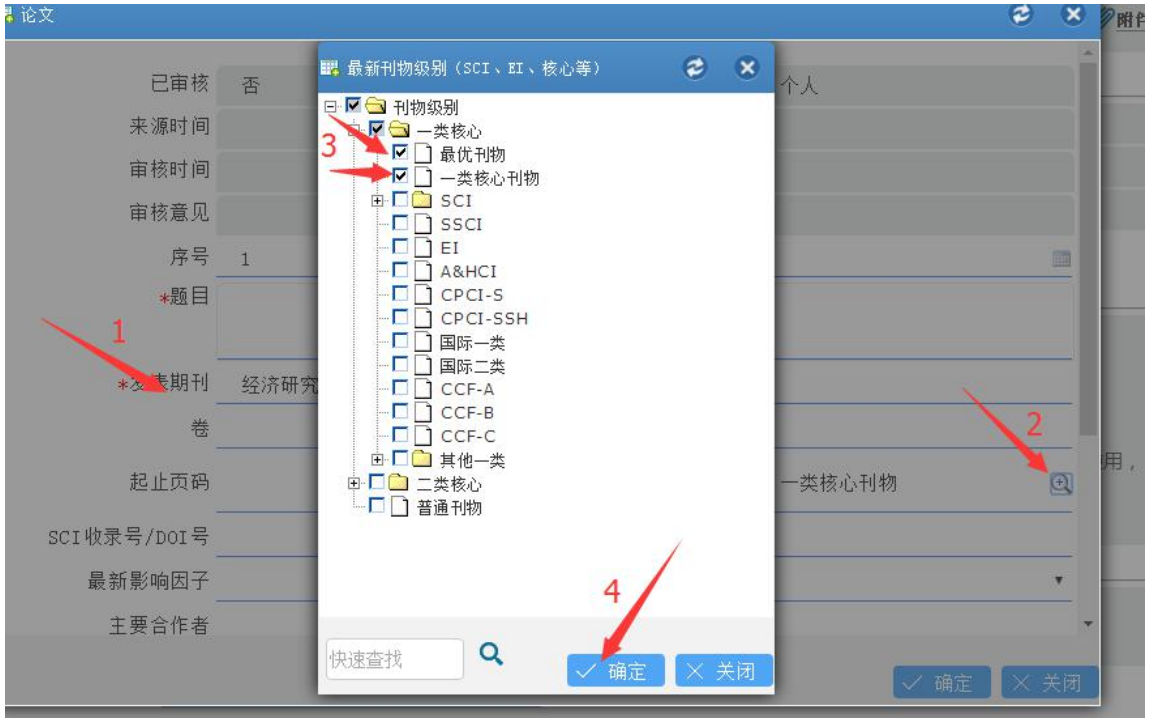

(3)EI、A&HCI、国际一类、国际二类、CCF 等其他期刊由本 人根据刊物类别自行挑选后点击【确定】。

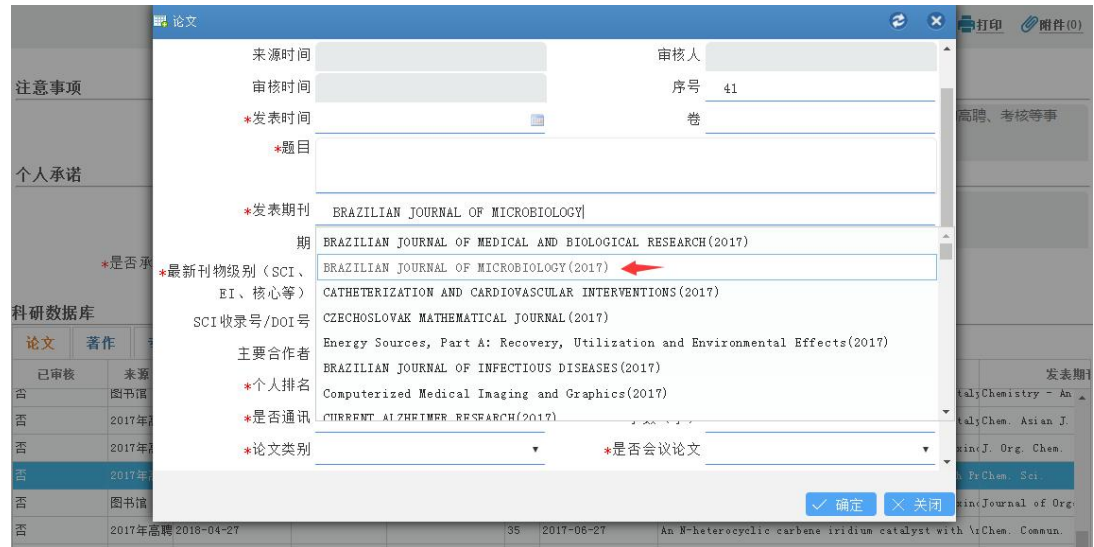

9. 系统同时提供了上传/下载/删除附件证明材料的功能,是否 上传附件佐证材料按照各单位的要求进行。

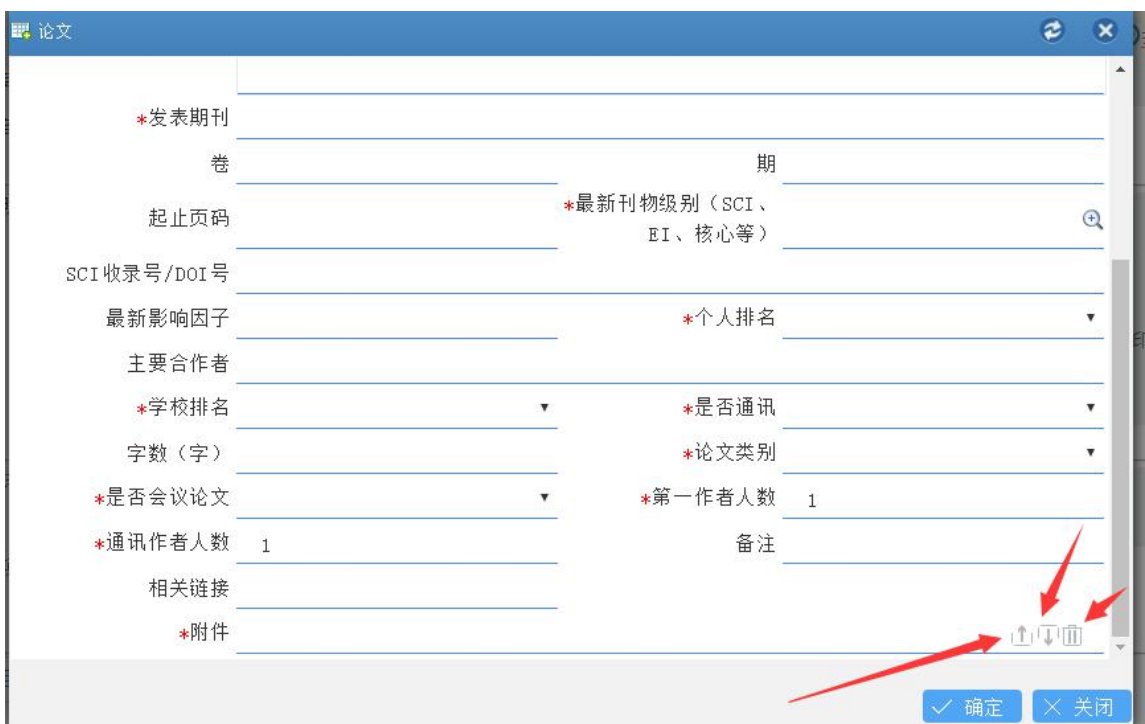

10.填写完毕确认无误后,点击右上角【提交】,数据进入学院 (研究院)审核流程。

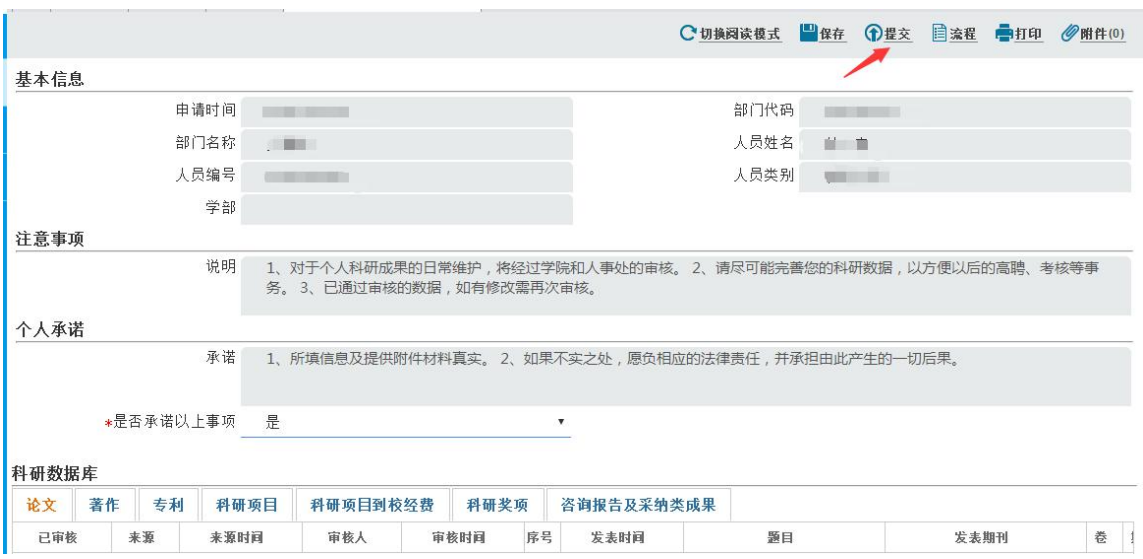

- 11.如果要查看已提交数据的审核进展,请点击【自助服务】
- ->【变更本人科研信息】

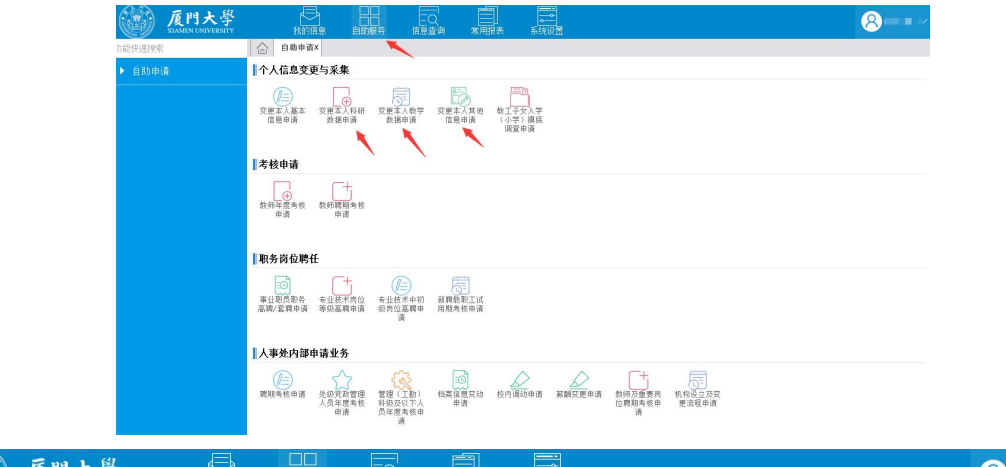

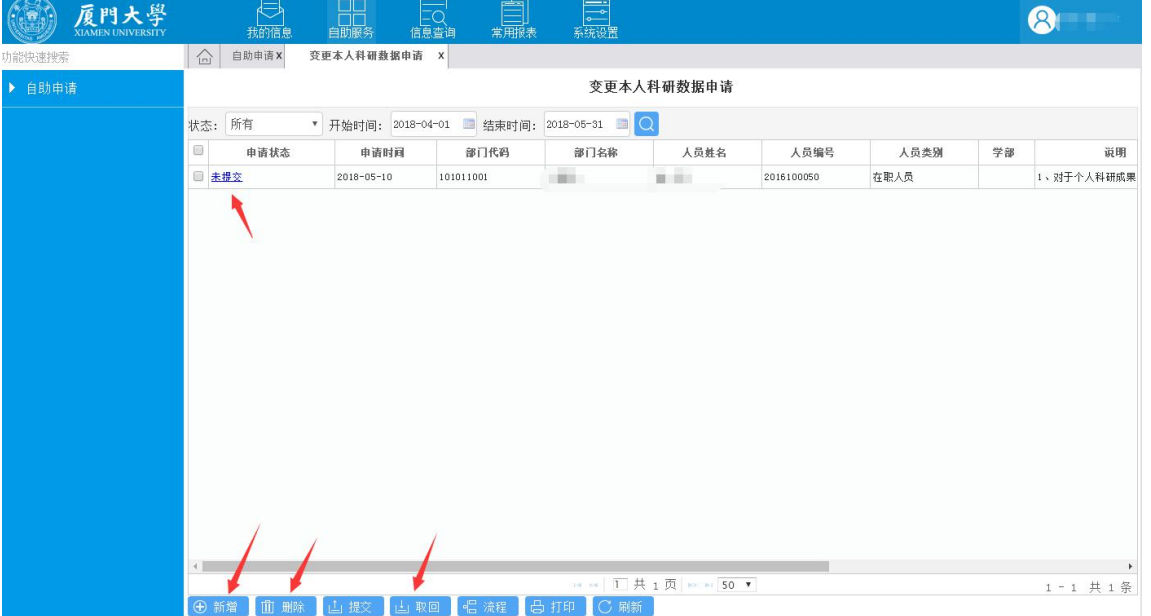

点击蓝色链接后,再点击【流程】查看审核进展。当学院秘书 尚未审核时,可点击【取回】重新编辑数据。

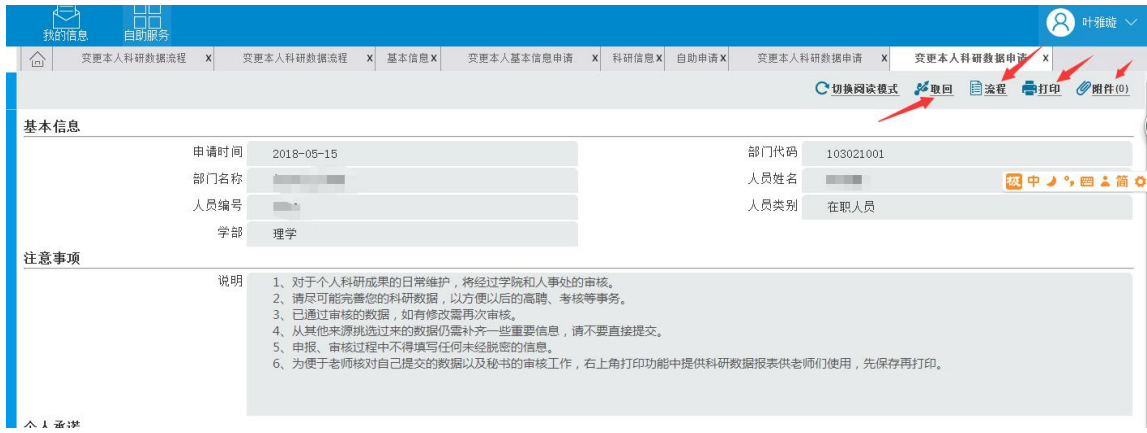

12.右上角【打印】提供了数据报表功能,可在线浏览、导出 Excle、Word、PDF 三种格式的报表或打印。

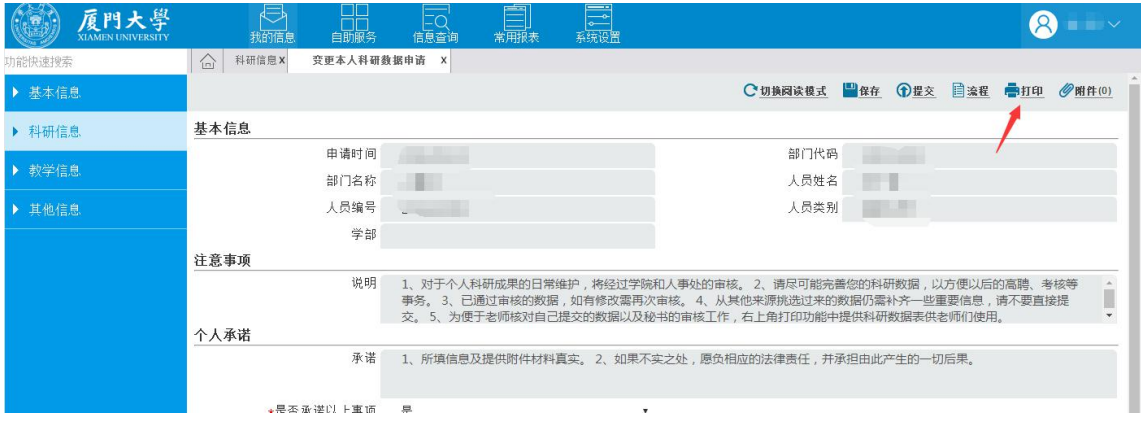

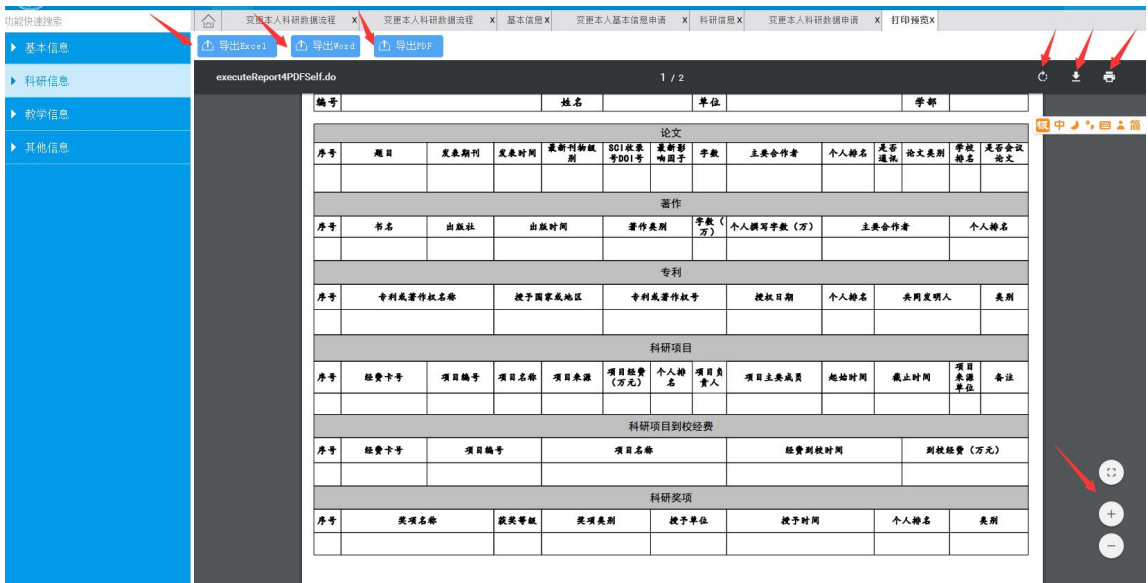